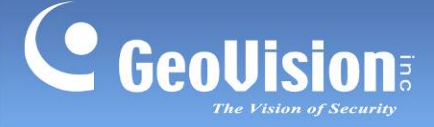

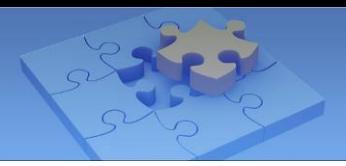

# **GV-Selector Mobile App.**

The GV-Selector is designed for quick search through the GV-IP Camera database and clear display of camera specification comparison on your iOS or Android devices. With GV-Selector, you can select up to 3 IP cameras for specification comparison by specifying camera type and featured functions.

#### **1.1 Specifications**

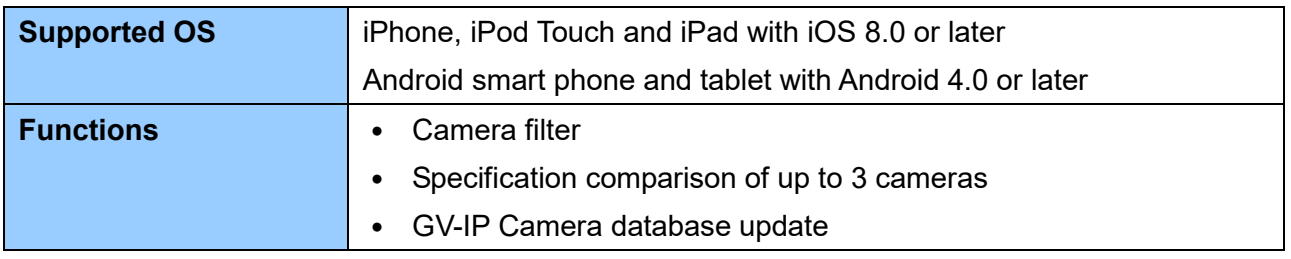

# **1.2 Installing GV-Selector**

You can download GV-Selector from the **App Store** or **Android Market** and install the application. The **GV-Selector** icon appears on the desktop of your mobile device.

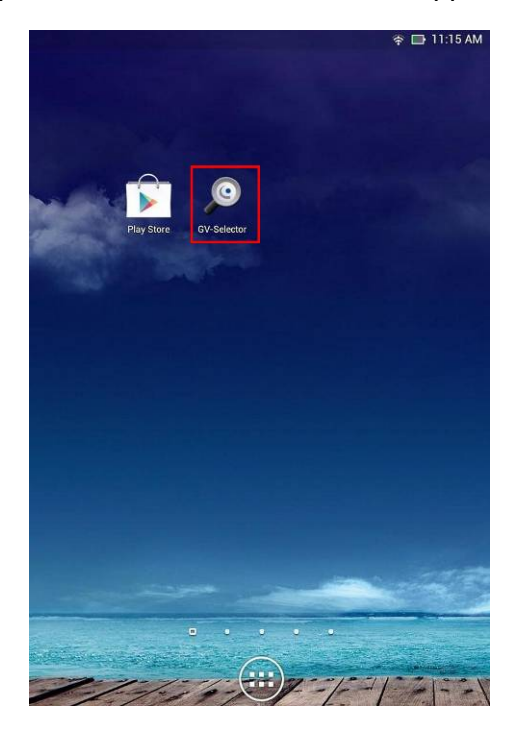

**GV-Selection icon on Android Smart phone**

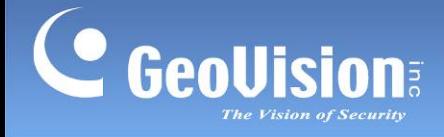

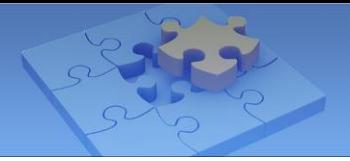

### **1.3 Main Page**

Tap the **GV-Selector** icon on the desktop of your device. The GV-Selector main page appears. The instructions hereinafter are based on **Android Smart phone**.

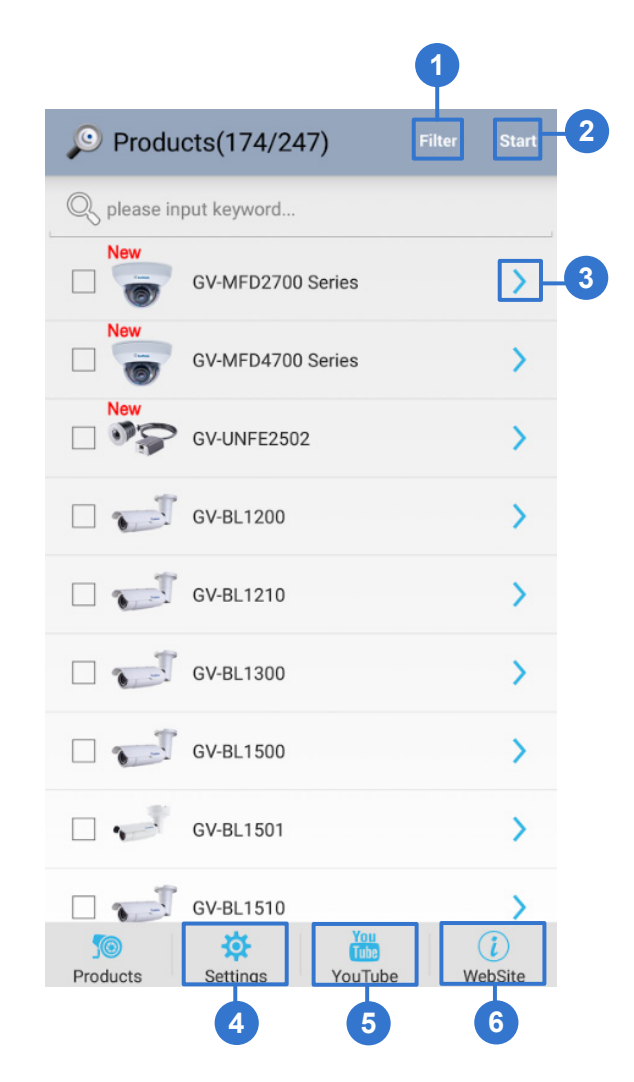

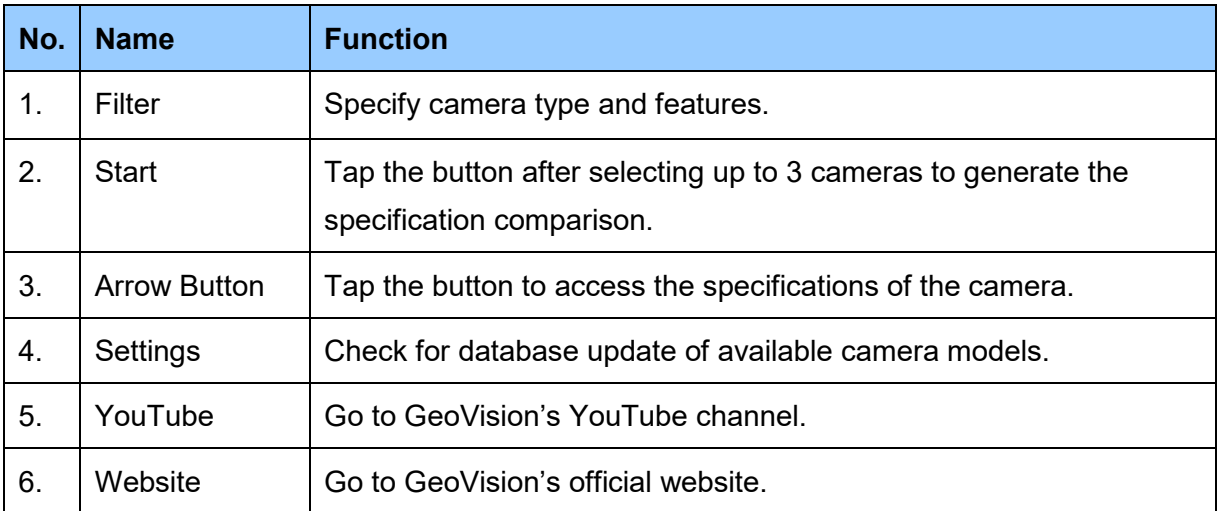

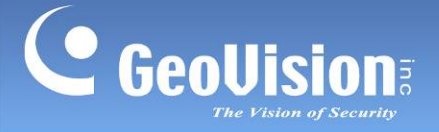

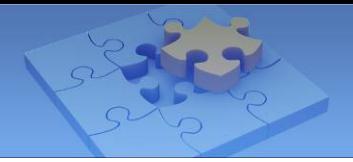

#### **1.4 Generating GV-IP Camera Comparison**

Follow the steps below to configure the filter and generate the comparison of camera specifications.

1. On the main page, tap **Filter**. This page appears.

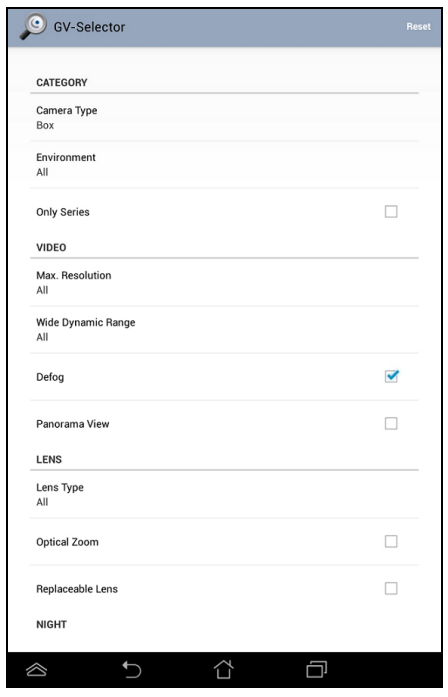

2. Specify desired camera type and features, and tap the **Previous Page** button **D**. All available cameras meeting the filtering criteria are listed.

**Note:** For iOS devices, tap the **Back** button at the upper-left corner of the page to view the camera list.

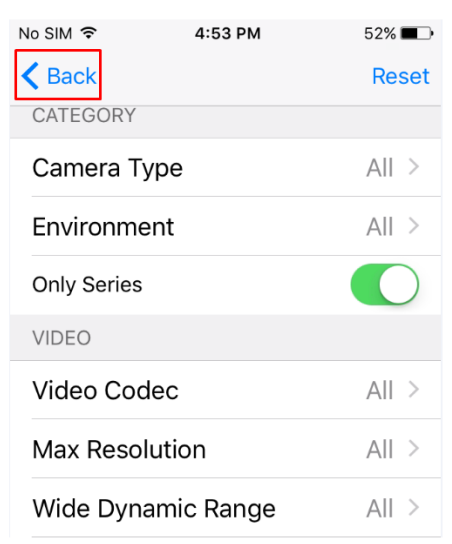

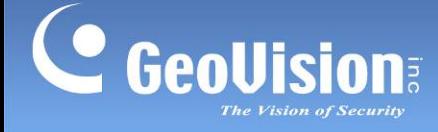

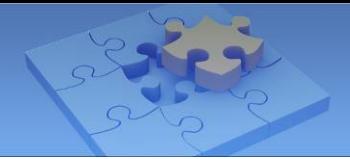

3. On the camera list, select up to 3 cameras and tap **Start** to generate the comparison.

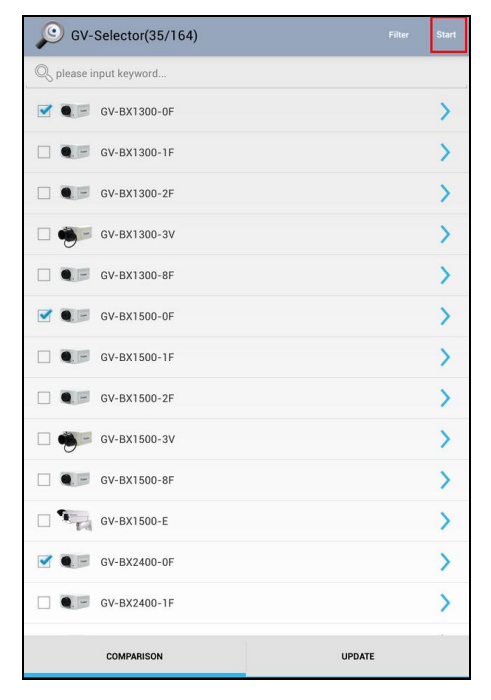

4. Slide horizontally on the screen to switch among the comparison pages. The gray circle at the bottom of the page indicates the page you are viewing.

![](_page_3_Picture_75.jpeg)

5. To select other cameras for comparison, tap the **Previous Page** button to go back to the camera list.

![](_page_4_Picture_0.jpeg)

![](_page_4_Picture_1.jpeg)

# **1.5 Updating GV-IP Camera Database**

To check for camera database update, tap **Settings** on the main page and tap **Check** 

#### **Update**.

![](_page_4_Picture_36.jpeg)

![](_page_5_Picture_0.jpeg)

![](_page_5_Picture_1.jpeg)

# **1.6 Receiving Push Notifications from GeoVision**

To receive the latest product information from GeoVision through push notification, tap

**Settings** on the main page and select **Notification**. To turn off the push notification,

unselect the option.

![](_page_5_Picture_45.jpeg)